## How to access your W-2 in Criterion

From the main Self Service page, on the navigation bar, click Resources and then click My Documents

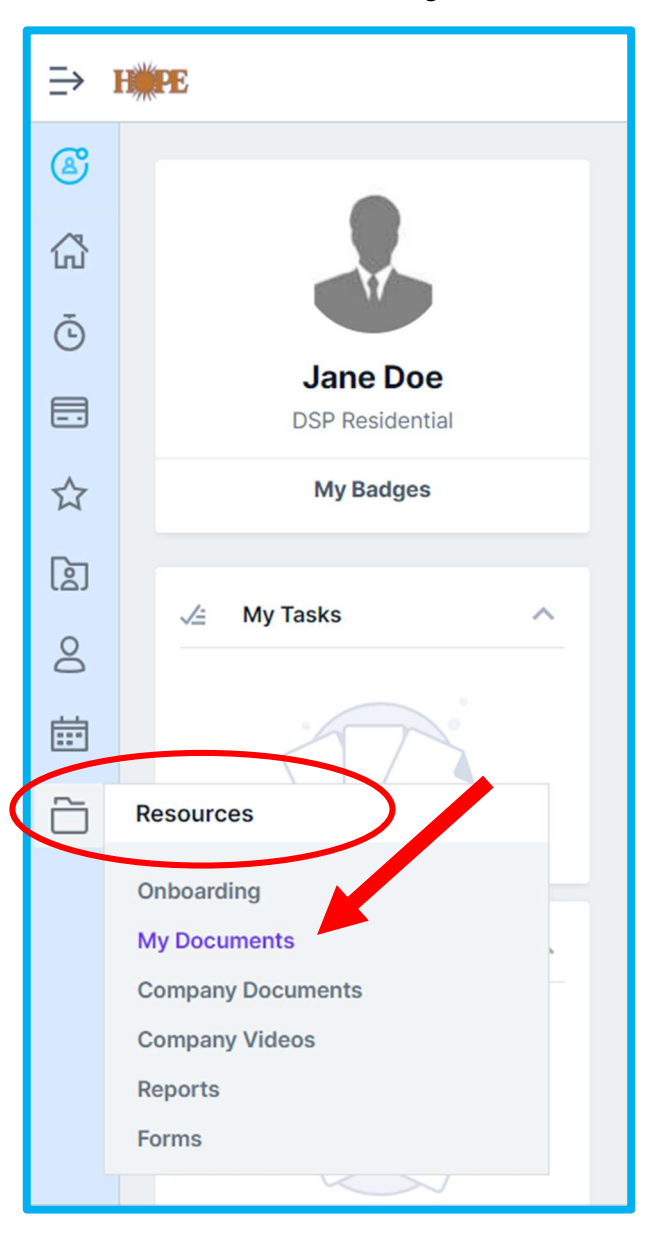

Reports should appear in the Document Location box by default. (If not, click the downward arrow and you will be able to select Reports)

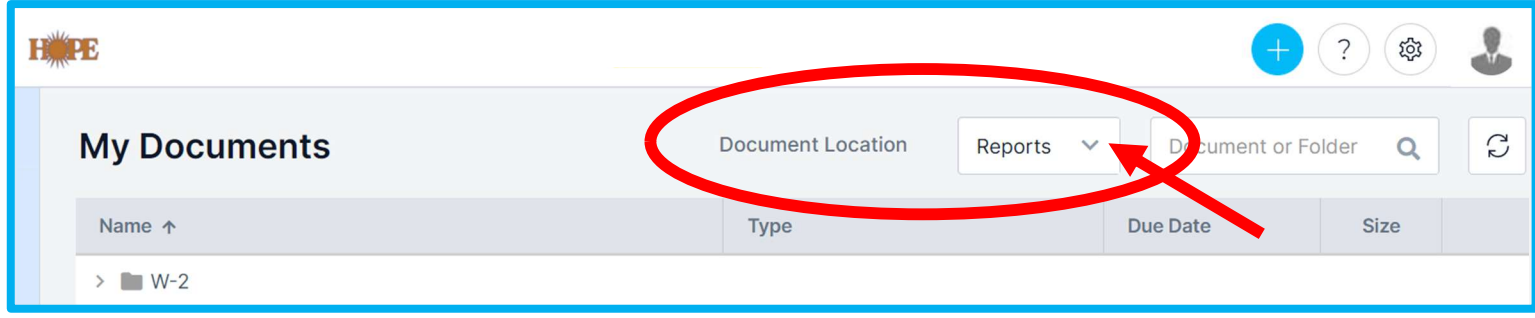

## Double Click on the Folder titled W-2

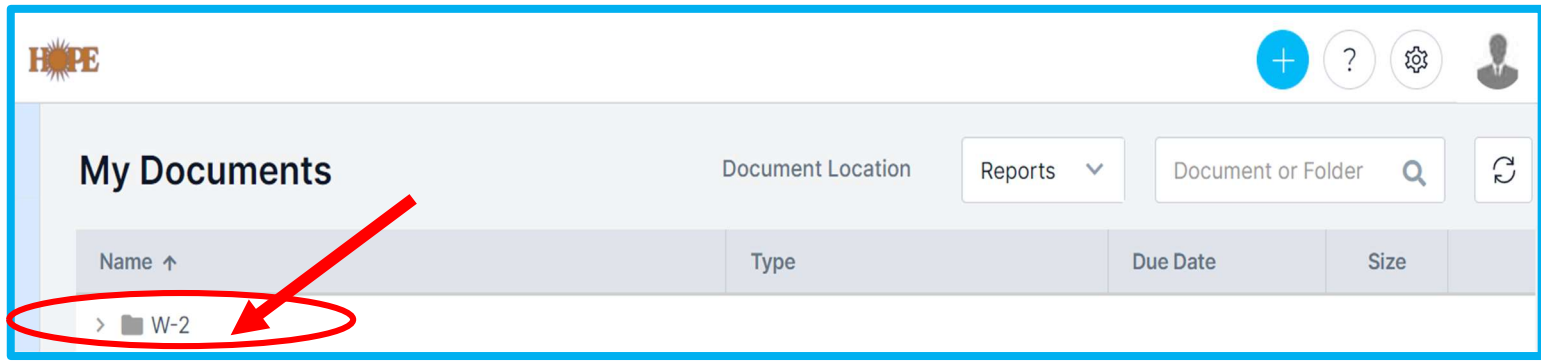

## Double Click on the Folder titled 2023

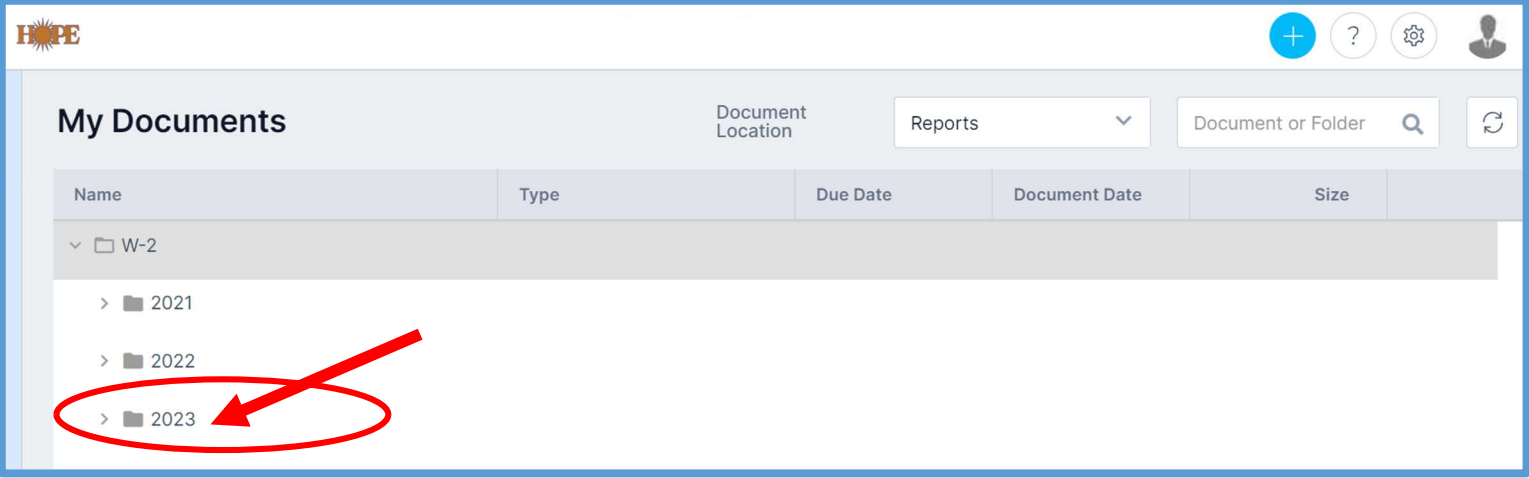

To download your 2023 W-2, click on W-2/2023  $OR$  you can click the download icon which appears on the far right of the screen. If you prefer to only view the W-2, you can select the eye icon, to the left of the download icon.

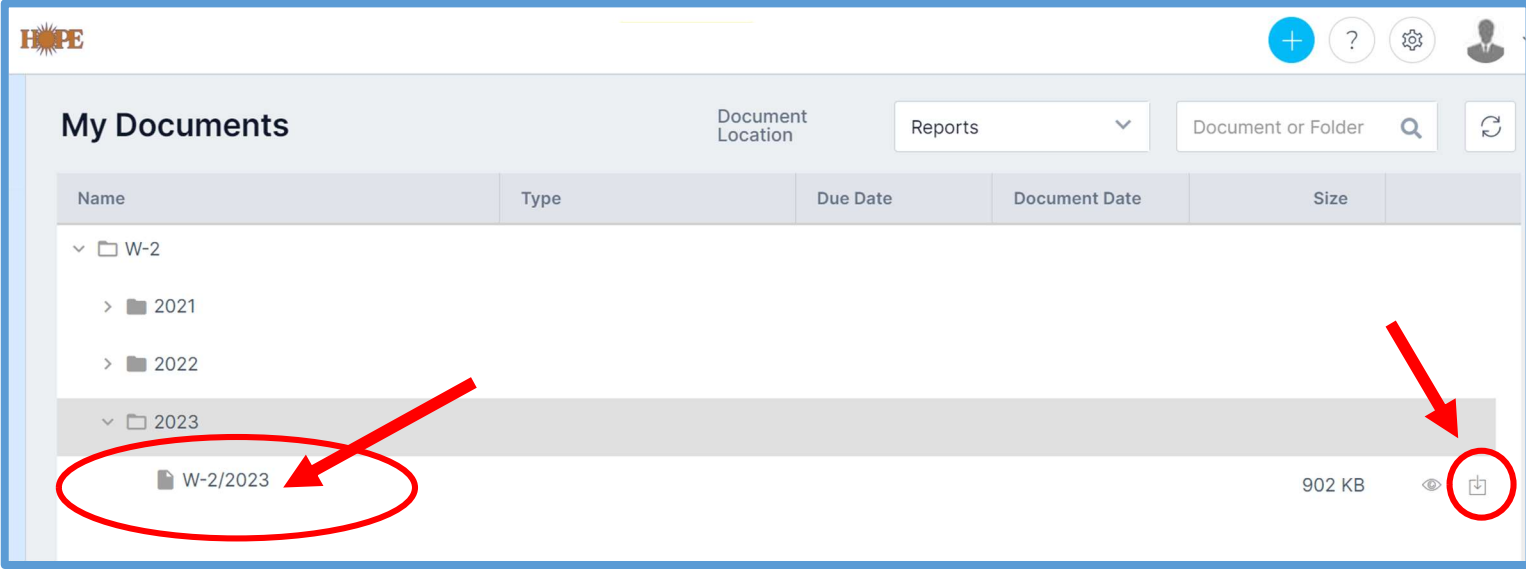